## 受講レスキュー トラブル解決!  $\overline{\mathbf{Q}}$

## 【Windows 及び Mac】「Bad Request」と表示される

このページでは Windows 及び Mac パソコンをご利用の際に、Google Chrome、または Firefox にて「Bad Request」という 内容のエラー画面が表示される場合の解決方法をご確認いただけます。

■ Google Chrome の場合 ■

ご利用のブラウザの閲覧履歴データの削除をお試しください。

①画面右上の縦に点(・)が三つ並んだマークをクリックします。 ③「履歴」を開き、再度「履歴」をクリックします。

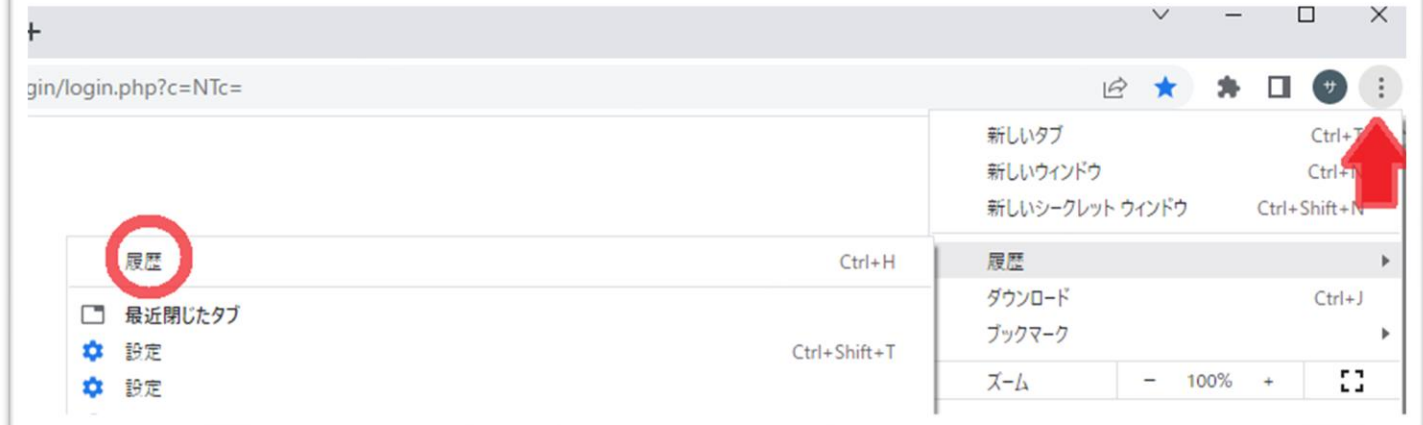

④「履歴」を開き、再度「履歴」をクリックします。 「閲覧履歴データの削除」を開きます。

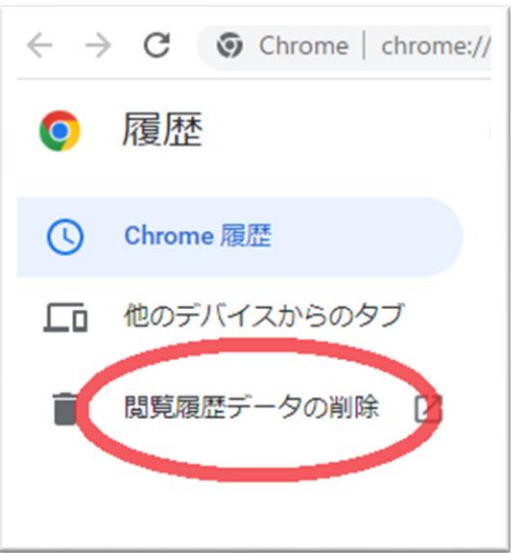

⑤「詳細設定」を開き、期間を「「全期間」に合わせます。

「パスワードとその他のログインデータ」と「自動入力フォームのデータ」のチェックを外し、 他の項目にはチェックを入れて、「データを削除」を押します。

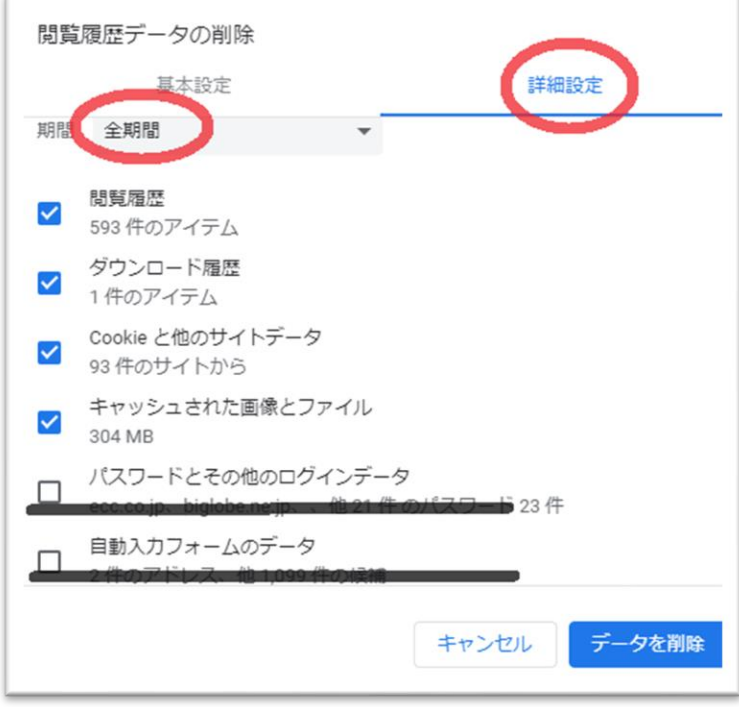

⑥終了しましたら Google Chrome を再起動し、ECC オンラインレッスン[にログインの](https://online.ecc.co.jp/login/)上 [受講環境チェックを](https://resv.ecc.co.jp/student/eo10e210jek)お願いいたします。

■ Firefox の場合 ■

ご利用のブラウザの履歴データの削除をお試しください。

①画面右上の横線が三つ並んだマークをクリックします。 ②「履歴」をクリックし、「最近の履歴を消去」を開きます。

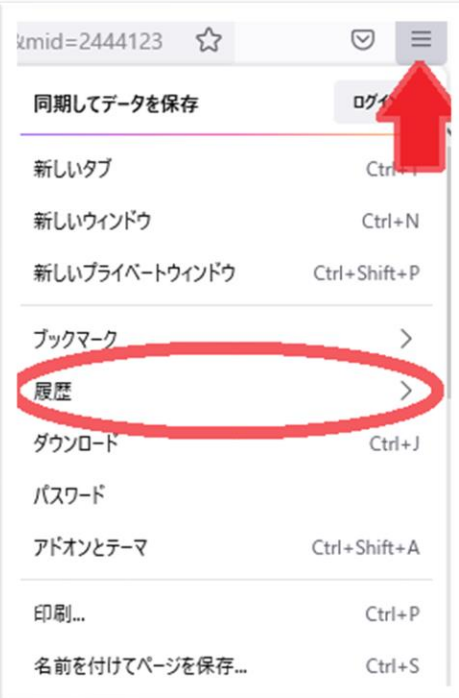

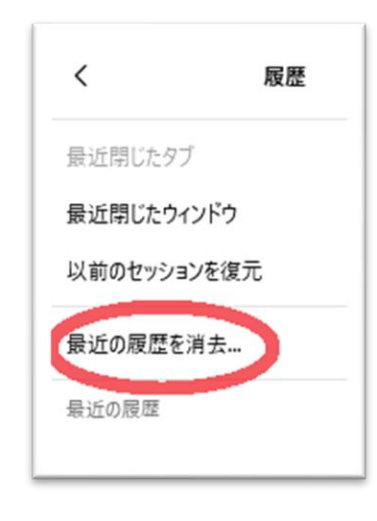

③消去する履歴の期間を「すべての履歴」に合わせます。」

④「表示したページとダウンロードの履歴」、「Cookie」、「キャッシュ」をチェックし「OK」を押します。

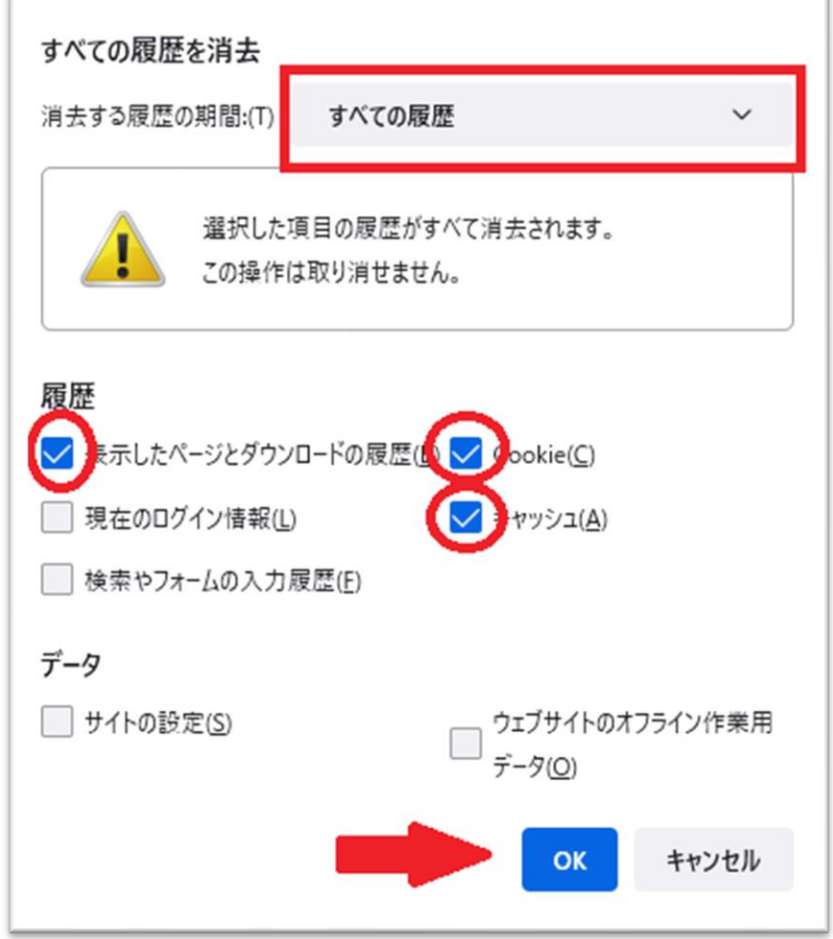

⑤終了しましたら Firefox を再起動し、ECC オンラインレッスン[にログインの](https://online.ecc.co.jp/login/)上 [受講環境チェックを](https://resv.ecc.co.jp/student/eo10e210jek)お願いいたします。